# **E-İmza Kullanım Kılavuzu İmza Kullanım K**<br>E-İmza Yazılımı Kurulum **Za Kullanım Kılavuzu**<br><sup>12a Yazılımı Kurulum<br>Java Kurulumu<br>E-İmza Yazılımını Kurma</sup>

- - Java Kurulumu
	-
	- E-imza yazılımı doğru kuruldu mu?
- Uygulama üzerinden belgeleri imzalama
- Sık Sorulan Sorular
	- 1. Yukarıdaki elektronik imza kurulum adımlarını tamamladım. Elektronik imza cihazının sürücülerini doğru şekilde kurdum. Ancak elektronik imza cihazım bilgisayara takılı olduğu halde imzalama ekranında sertifikalar kısmında görüntülenmiyor?
	- 2. Büyük boyutlu belgelerin olduğu başvurularımı imzalarken hata alıyorum
	- 3. Yukarıdaki iki soruda yer alan tüm işlemleri yaptım. Hala imzalama yaparken hata alıyorum. Ne yapmalıyım ?

Komisyon başvurularının elektronik olarak yapılabilmesi için idareye sunulan belgelerin e-imzalı olması gerekmektedir. E-imza atabilmek için ise e-imza cihazı ve e-imza yazılımı gerekmektedir.

# **E-İmza Yazılımı Kurulum**

## **Java Kurulumu**

1. Adım → Öncelikle bilgisayarımıza Java kurmalıyız. https://www.java.com/tr/download/manual.jsp adresine gidilir. Bu sayfada kullandığınız işletim sistemine göre java kurulum dosyaları listelenmektedir.

Windows için görünüm:

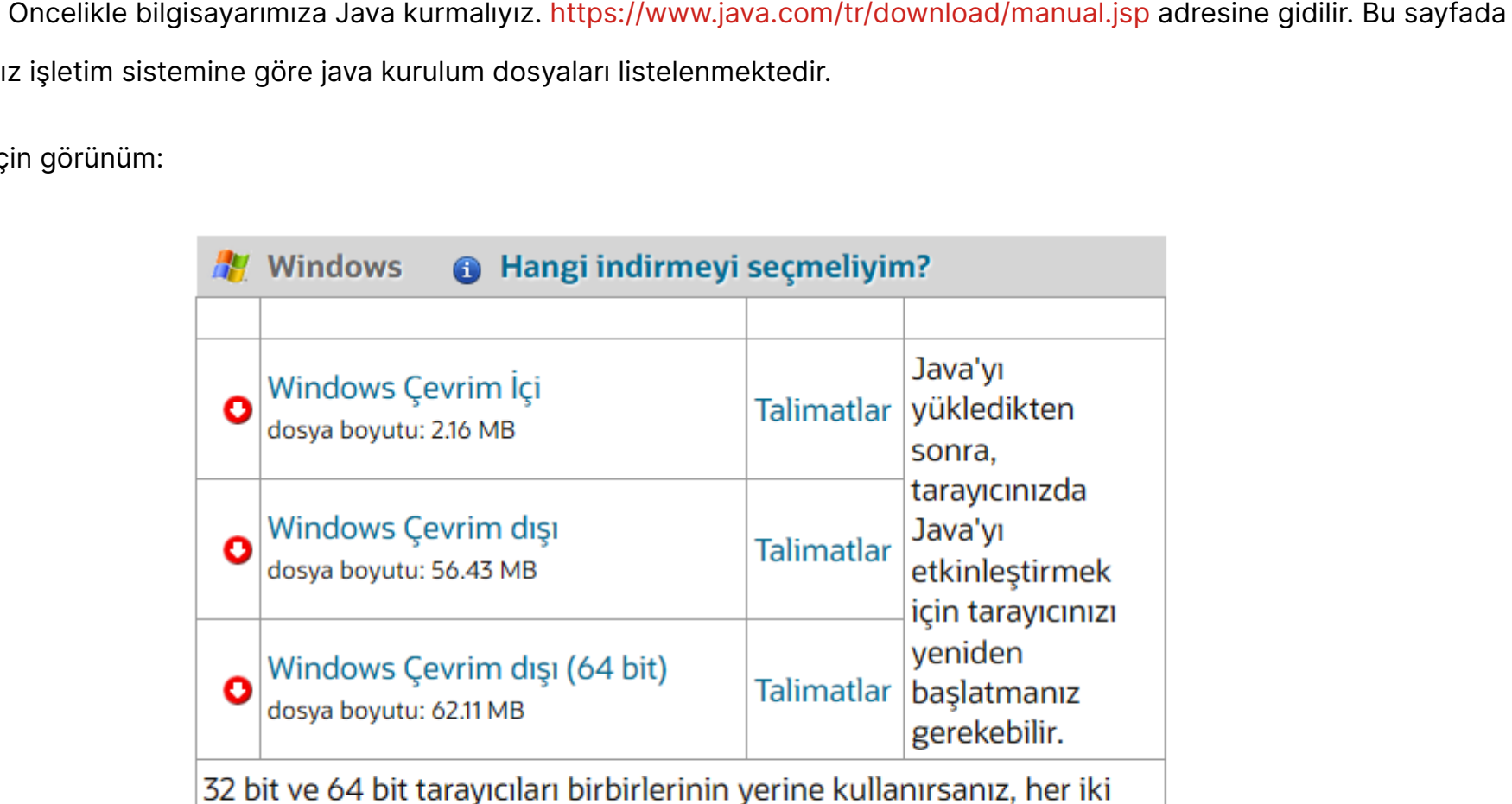

tarayıcı için de Java eklentisini kullanabilmek için hem 32 bit hem de 64 bit Java'yı kurmanız gerekir. » Windows için 64-bit Java hakkında **SSS** 

Diğer işletim sistemleri için görünüm:

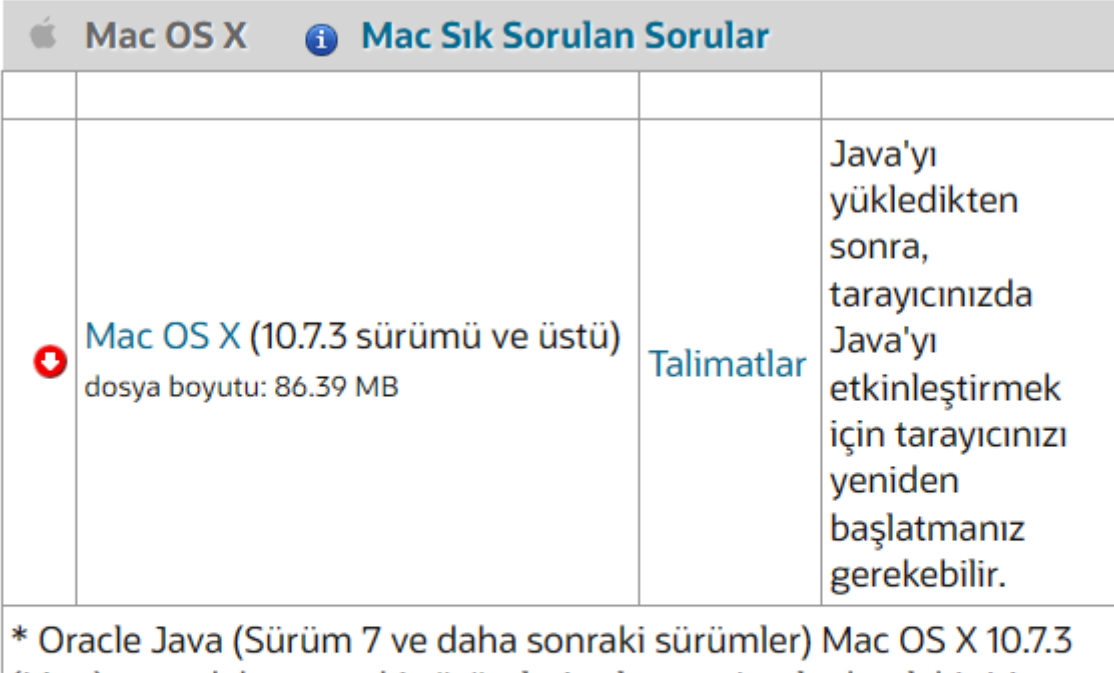

(Lion) veya daha sonraki sürümleri çalıştıran Intel tabanlı bir Mac ve<br>kurulum için yönetici yetkileri gerektirir. » Daha fazla bilgi

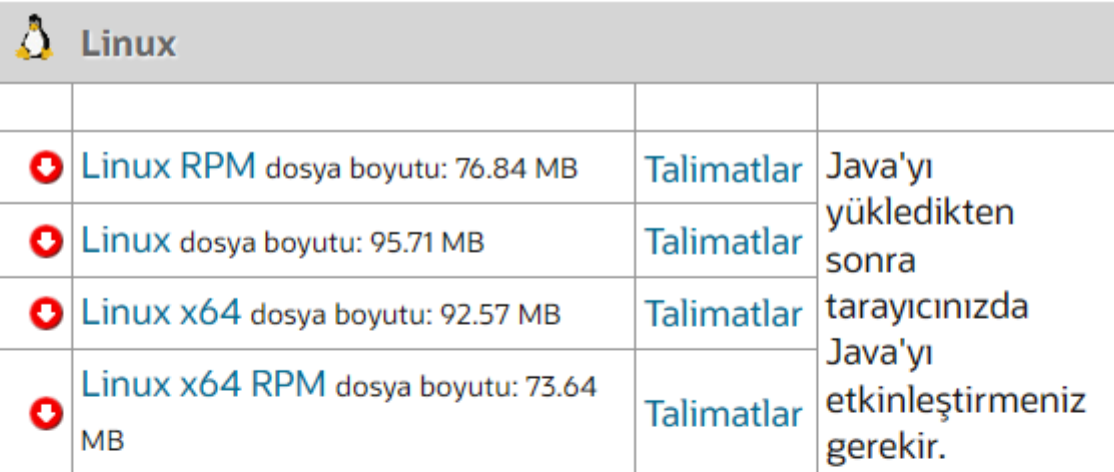

2. Adım → Kuruluma Windows özelinde devam edelim. Ortadaki sadece Windows Çevrim dışı dosya boyutu 56.43 MB yazan şeçeneğe tıklayıp Java'yı indirmelisiniz.

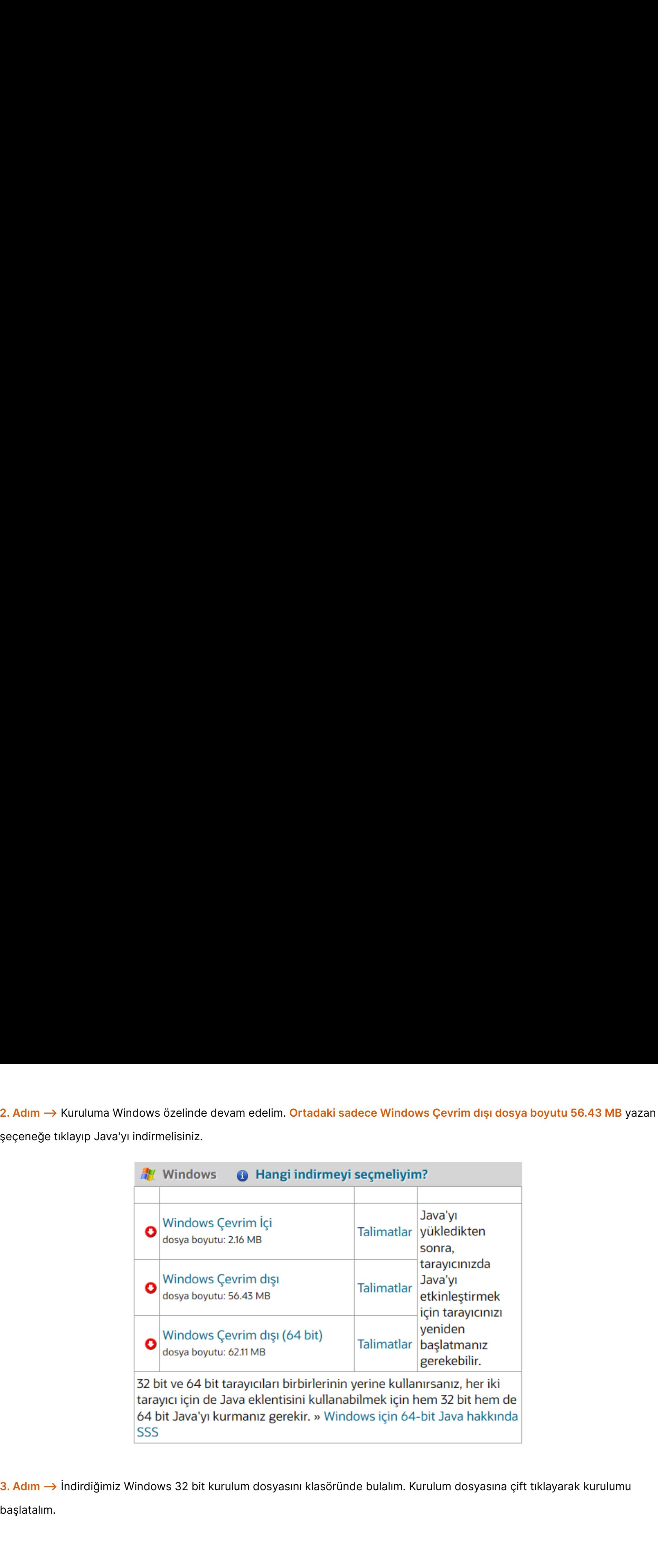

başlatalım.

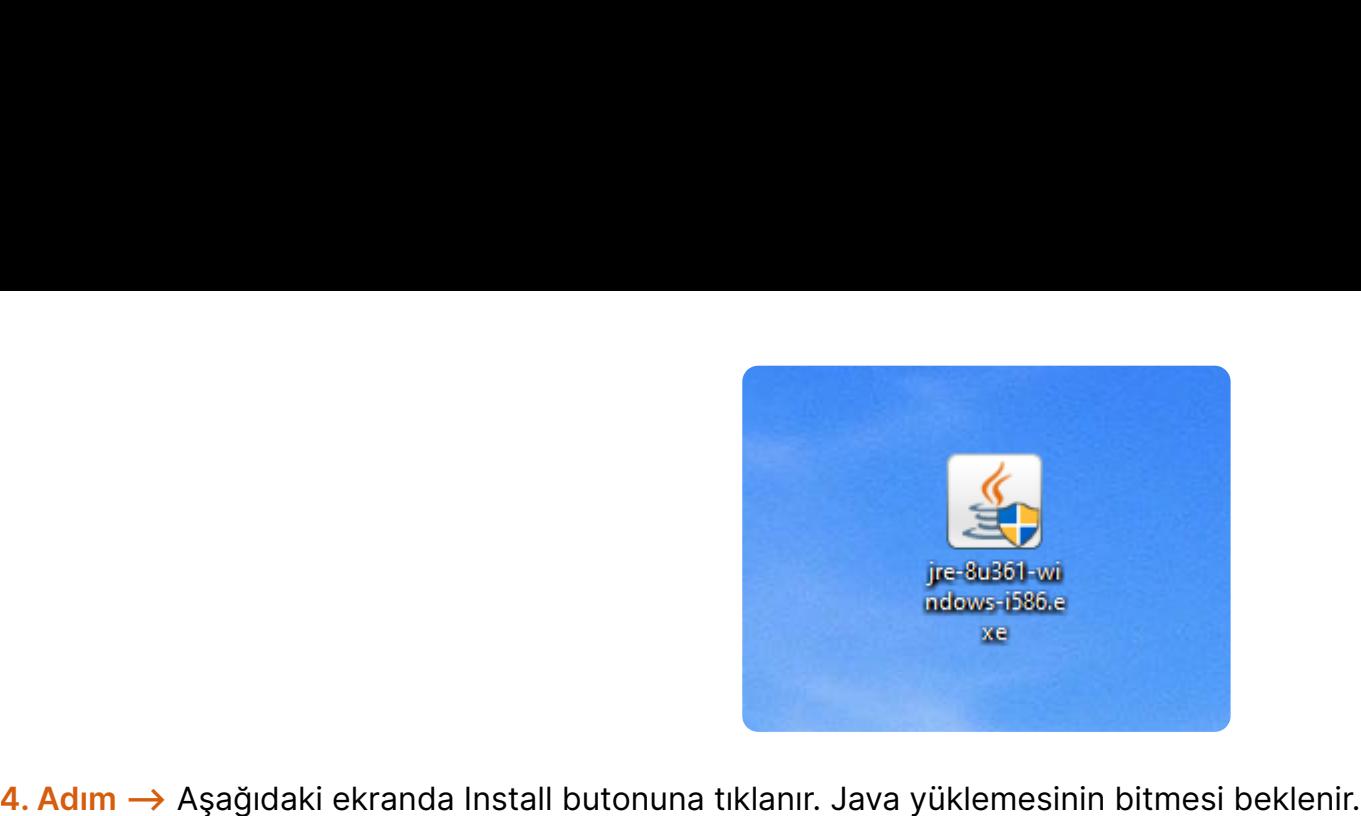

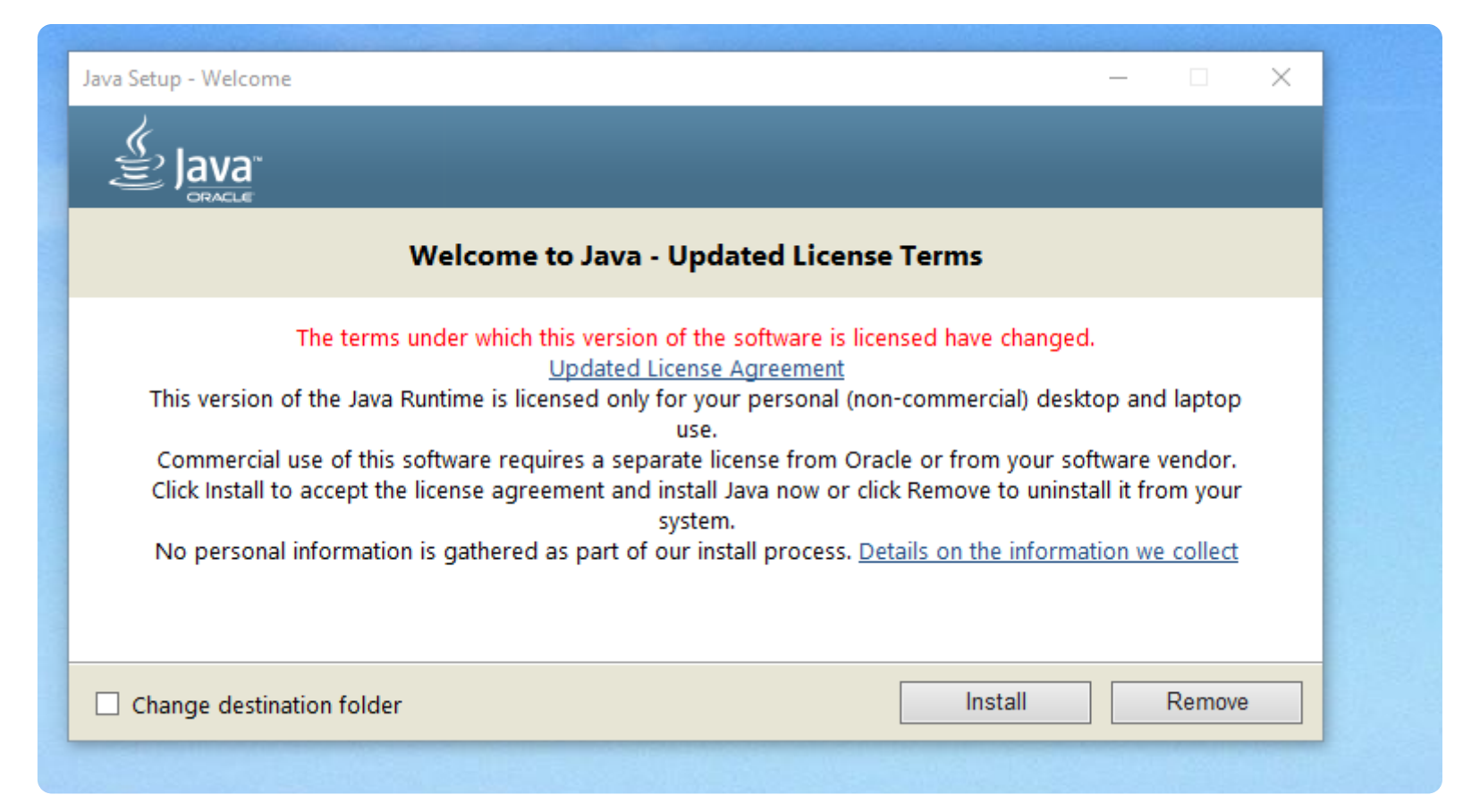

**5. Adım → Eğer bilgisayarınıza daha önce Java kurulumu yapmadıysanız bu adımı ve 6. adımı atlayarak direkt 7. Adıma** seçimini yaparak bu tespiti önemsemeyip direkt geçebilirsiniz. **Uninstall** seçimi yaparsanız eski Java versiyonları bilgisayarınızdan kaldırılır ve temiz bir Java kurulumu yapılır.

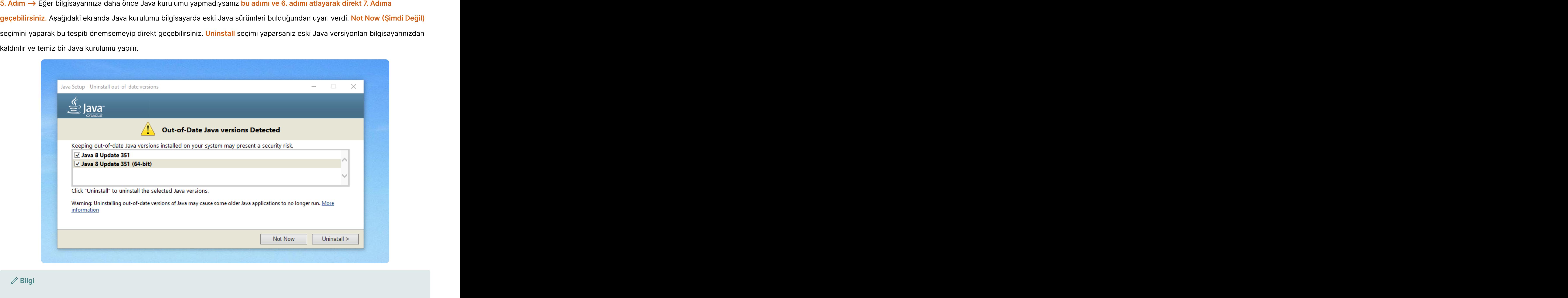

**Bilgi**

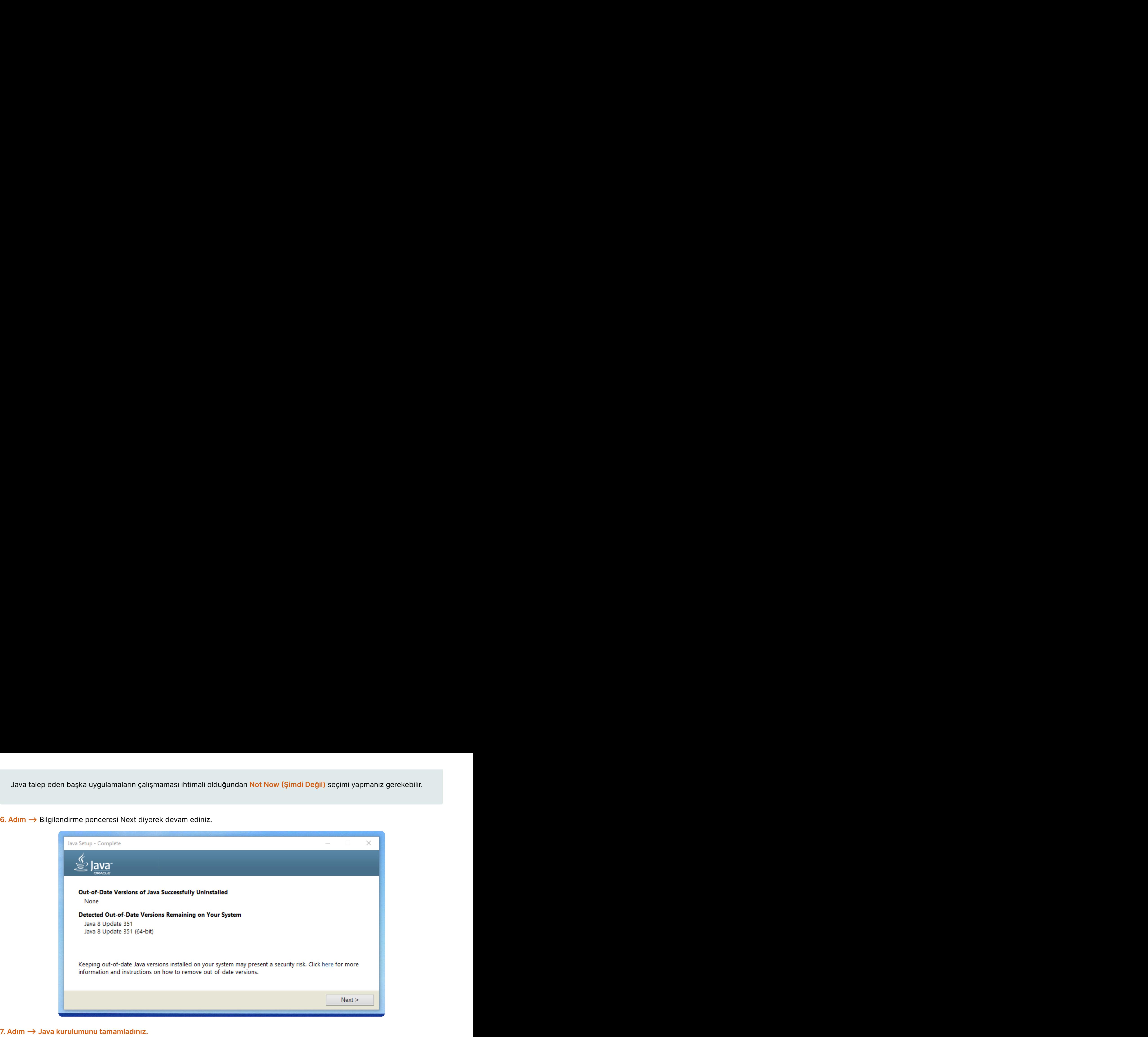

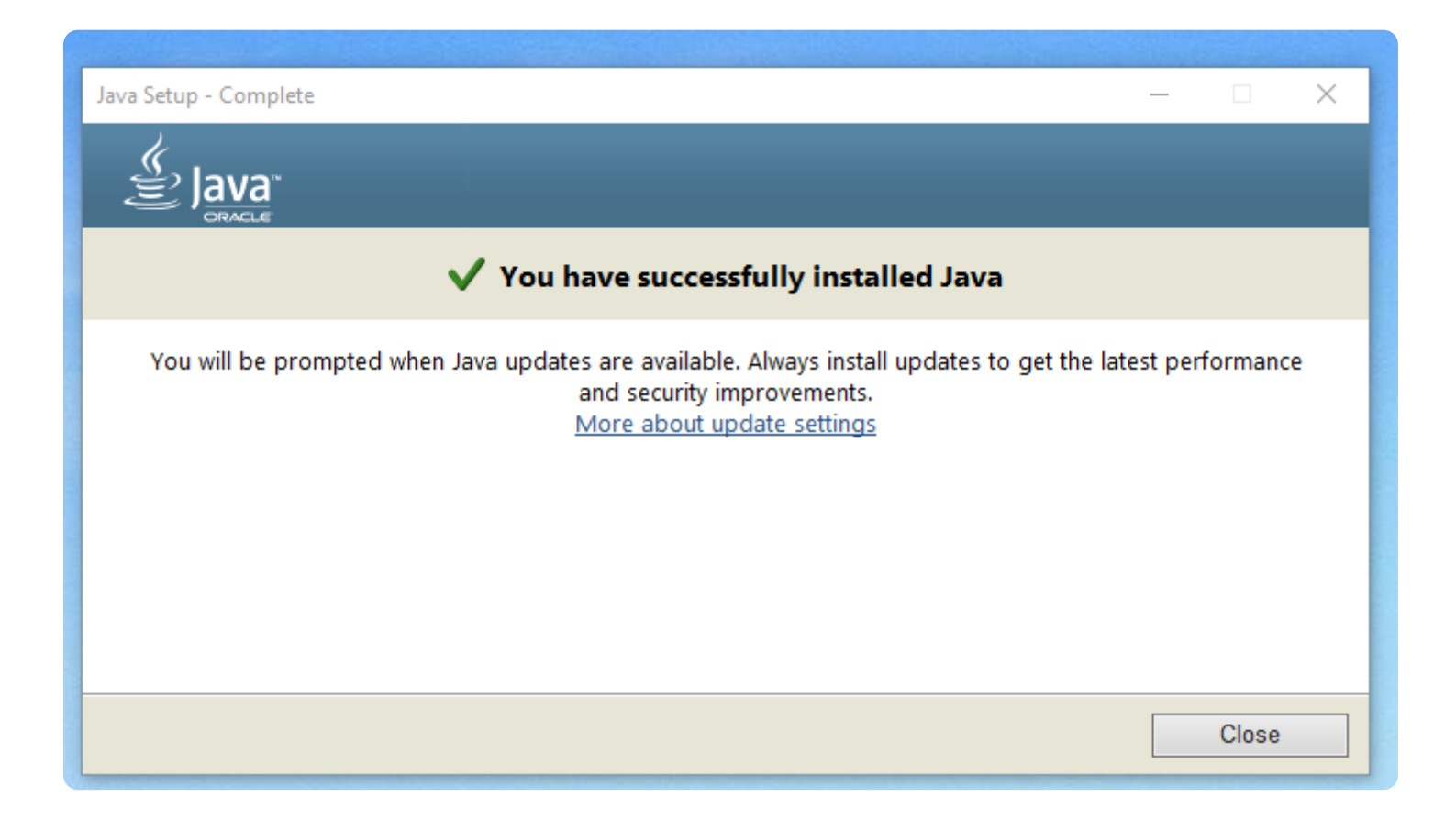

# **E-İmza Yazılımını Kurma**

E-imza yazılımı için işletim sistemi bazında indirme linkleri aşağıda listelenmiştir:

- [32 bit Windows](https://bku.tarimorman.gov.tr/Content/Eimza/windows/EimzaServisi.msi)
- [Mac OS](https://bku.tarimorman.gov.tr/Content/Eimza/mac_os/ImzaServis.zip)
- [Linux](https://bku.tarimorman.gov.tr/Content/Eimza/linux/signNativeOsService_Linux_1.0.53.zip)

Windows 32 bit kurulumu ile devam edelim. İndirilen dosya klasöründe bulunur.

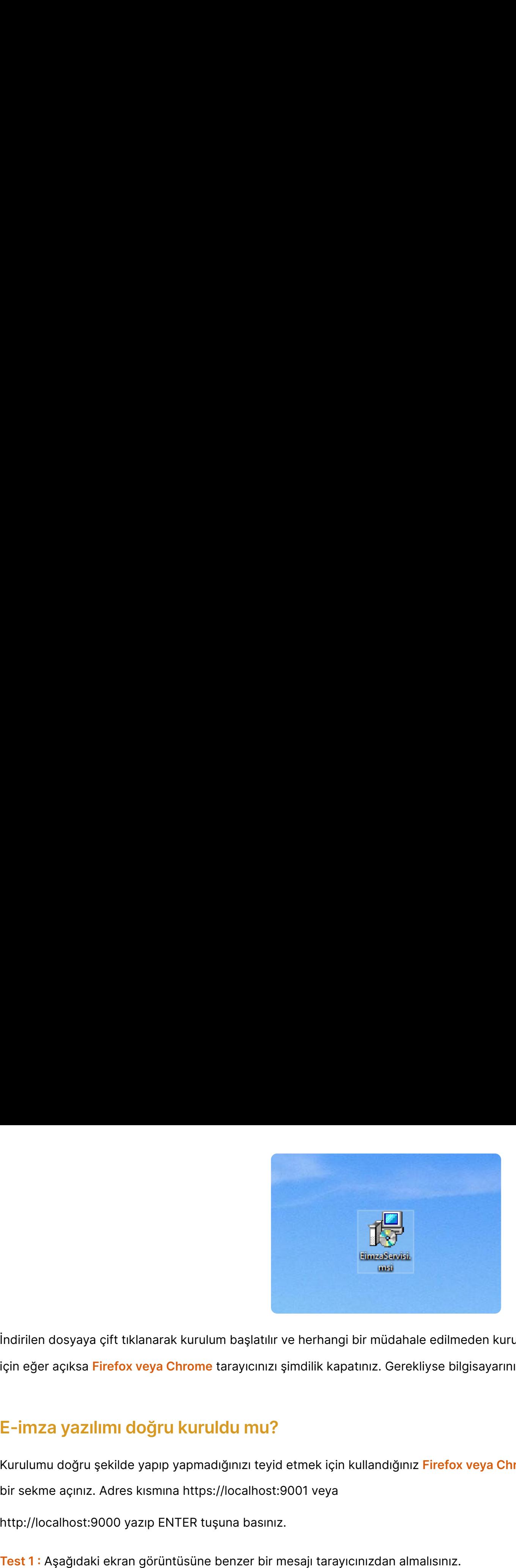

İndirilen dosyaya çift tıklanarak kurulum başlatılır ve herhangi bir müdahale edilmeden kurulum tamamlanır. Java'yı algılayabilmesi için eğer açıksa **Firefox veya Chrome** tarayıcınızı şimdilik kapatınız. Gerekliyse bilgisayarınızı yeniden başlatabilirsiniz.

### **E-imza yazılımı doğru kuruldu mu?**

Kurulumu doğru şekilde yapıp yapmadığınızı teyid etmek için kullandığınız **Firefox veya Chrome** tarayıcısını yeniden çalıştırınız. Boş bir sekme açınız. Adres kısmına https://localhost:9001 veya

http://localhost:9000 yazıp ENTER tuşuna basınız.

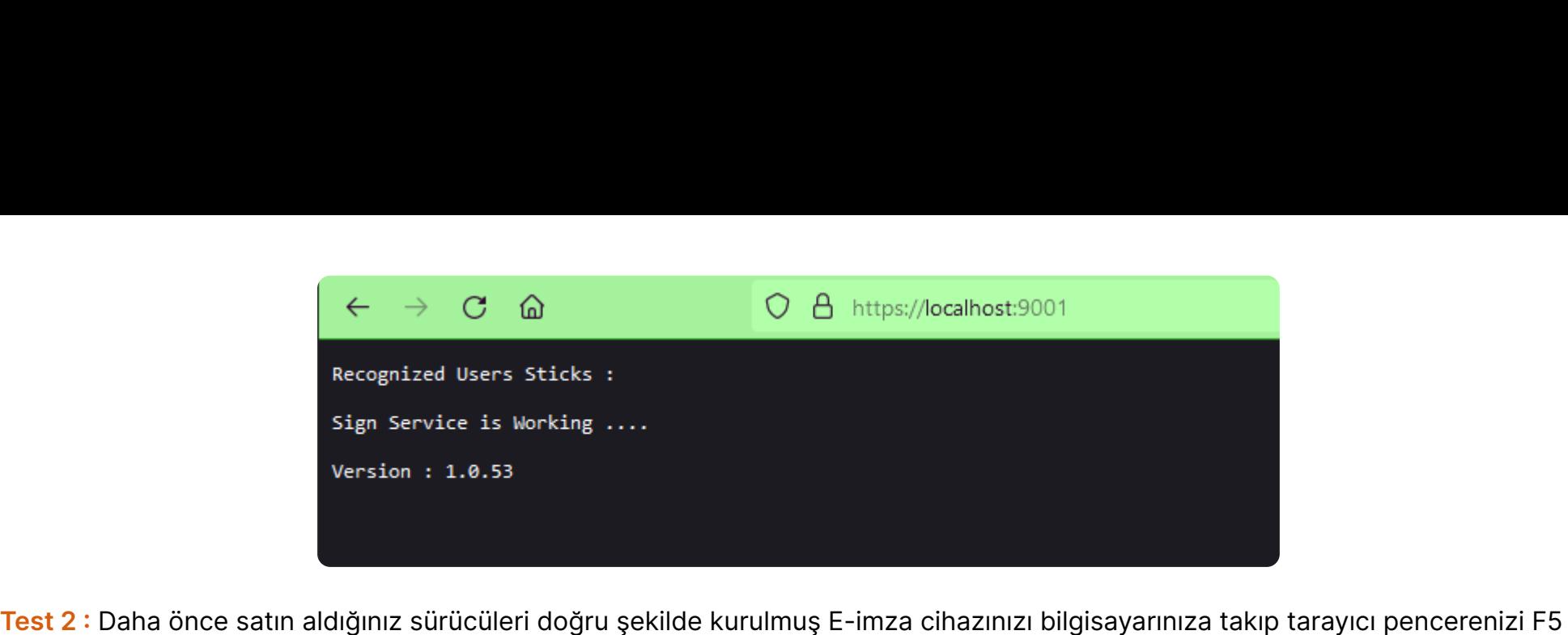

tuşu ile yenilediğinizde e-imza cihazınıza ait bilgiler aşağıdaki ekrandaki gibi görüntülenebilmelidir.

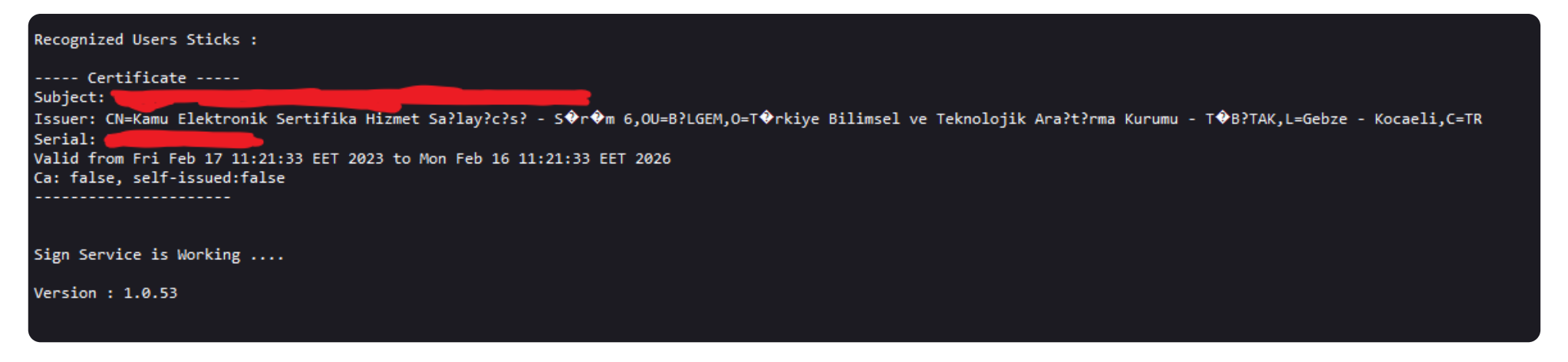

#### **Uyarı**

Eğer yukarıdaki testler Siz'in için başarılı değilse E-imza uygulaması bilgisayarınızda 9001 veya 9000 portunu kullandığından

bu portların başka uygulamalar tarafından kullanılmadığından emin olunuz.

# **Uygulama üzerinden belgeleri imzalama**

**menüsü Komisyon Başvuruları** kısa yoluna tıklanır.

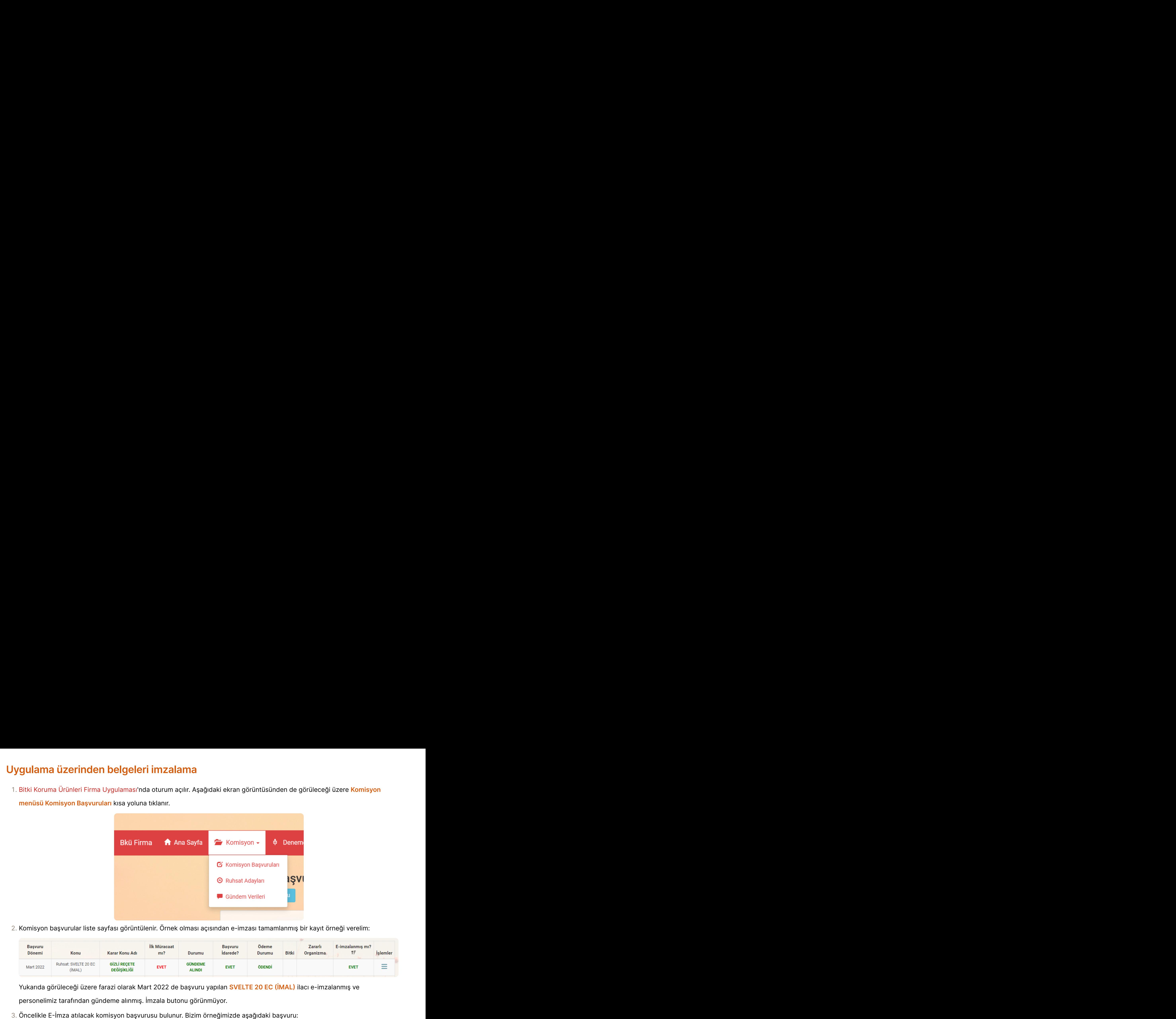

2. Komisyon başvurular liste sayfası görüntülenir. Örnek olması açısından e-imzası tamamlanmış bir kayıt örneği verelim:

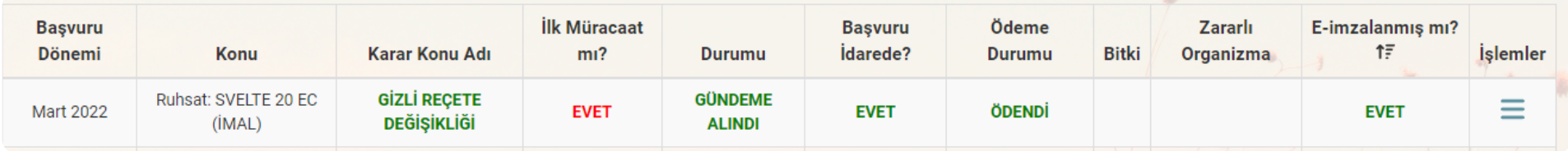

personelimiz tarafından gündeme alınmış. İmzala butonu görünmüyor.

- 
- 

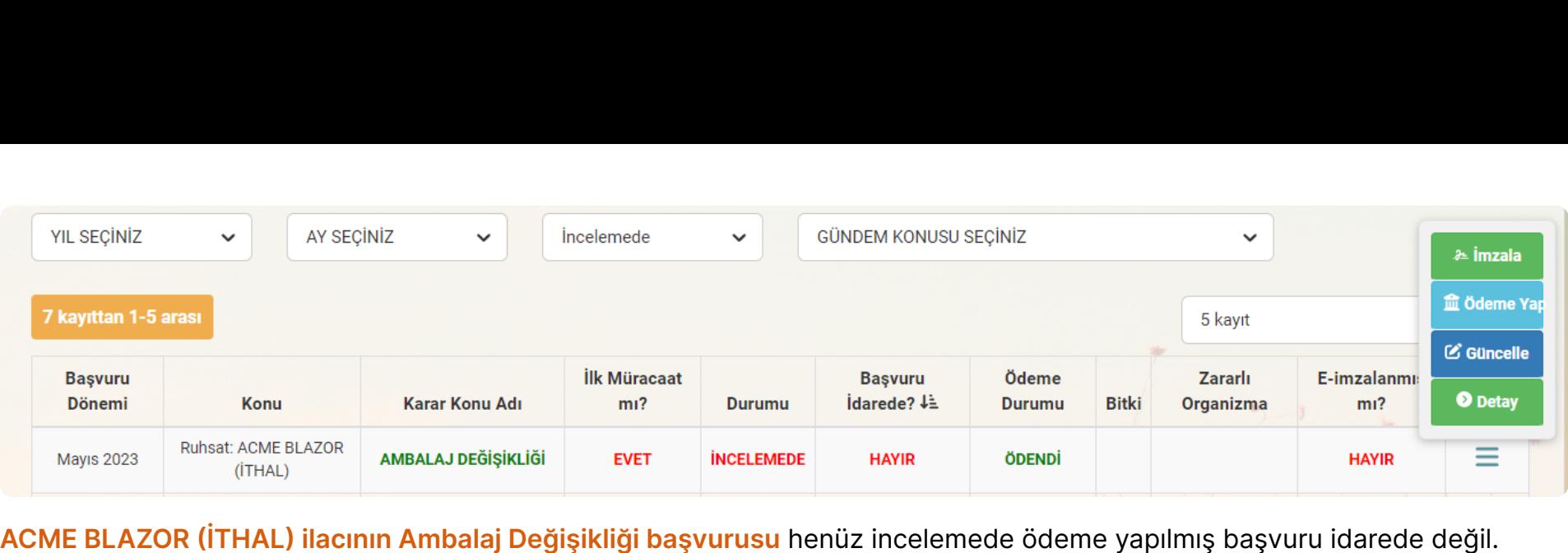

Başvurunun resmiyet kazanması için E-imza atmamız gerekli.

- Öncelikle e-imza cihazınızı bilgisayarınıza takınız.
- İmzalayacağımız başvurunun en sağında yer alan üç çizgili menüden **Yeşil İmzala düğmesine** tıklayınız.
- Aşağıda görüleceği üzere **Belgeleri İmzala** sayfası açıldı:

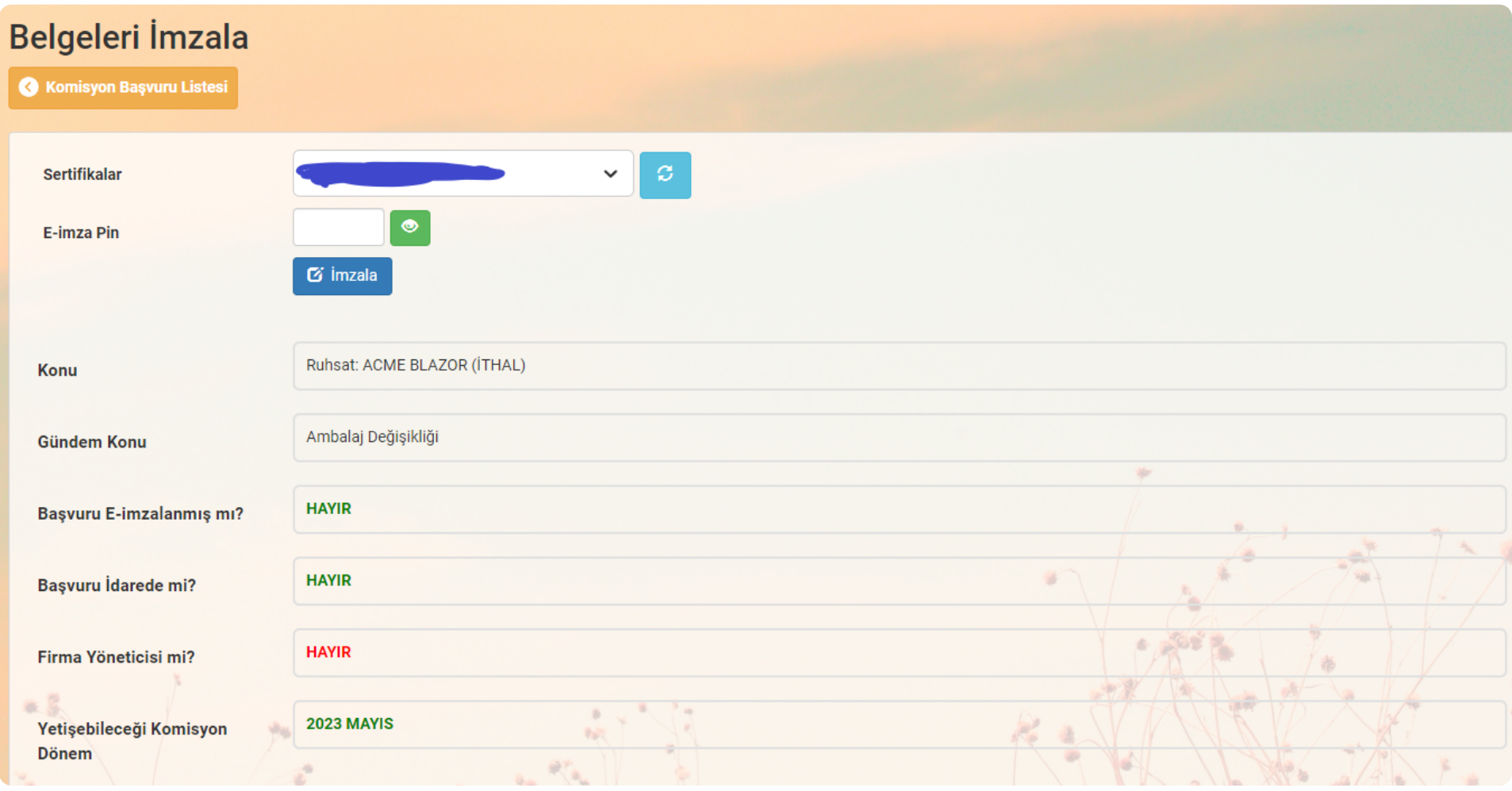

Şahsınıza ait e-imza **Sertifikalar** kısmında gözükmekte. Dikkat edilirse **Firma Yöneticisi mi HAYIR** kırmızı renkte. Eğer hem **Firma Yöneticisi rolünde yetkilendirilmiş hem de firmada imza yetkisine sahip bir ortak değilseniz** e-imzanız kabul edilmeyecektir.

Farazi Firma Yöneticisi rolüne sahip kullanıcı ile tekrar oturum açtım:

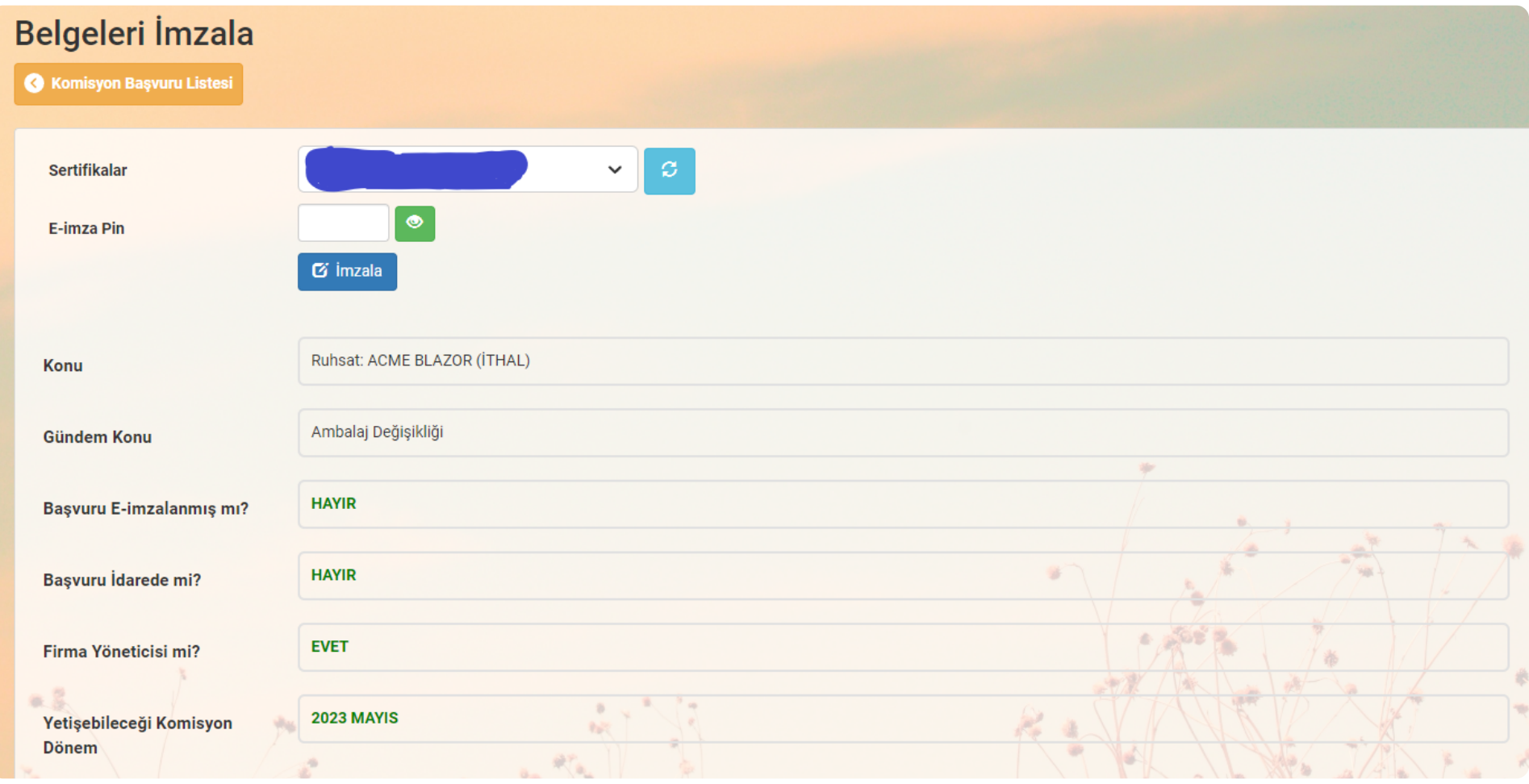

Yukarıda da görüleceği üzere **Firma Yöneticisi mi bilgisi YEŞİL EVET** artık.

Daha önce yüklediğiniz belgeler yine bu ekranda görüntülenir:

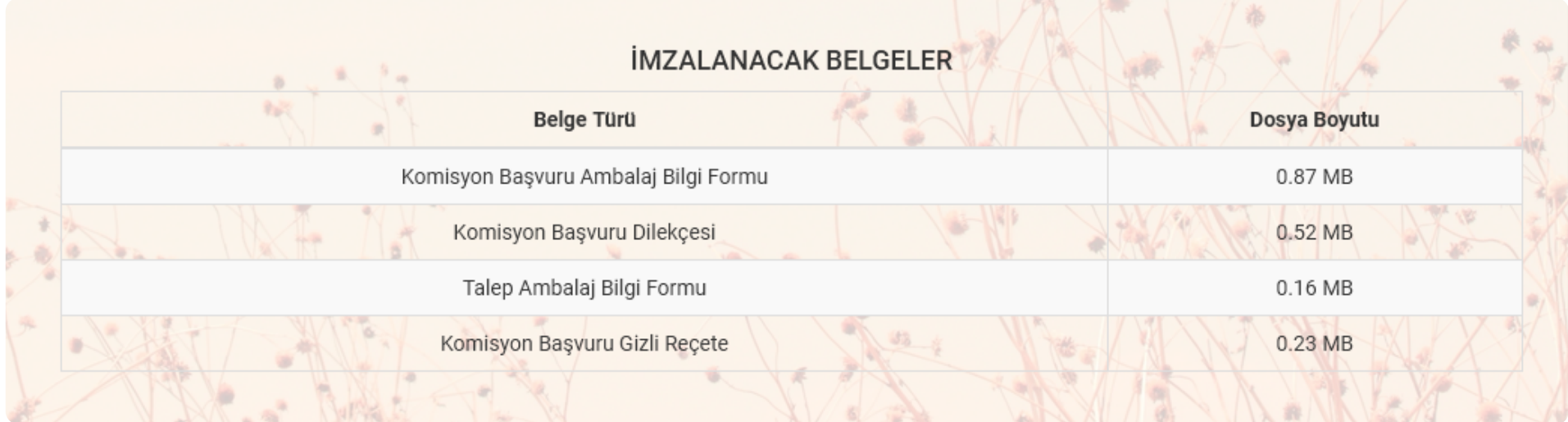

#### İmzalama zamanı :

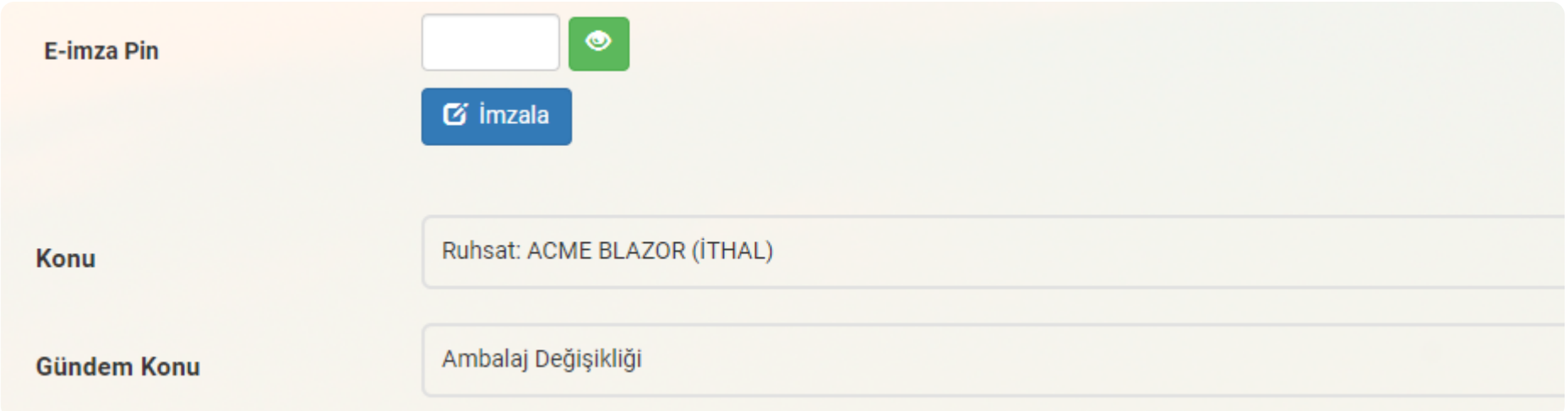

E-imza Pin kutucuğuna e-imza cihazınıza ait pini girip İmzala butonuna tıklayınız. E-imzalama işlemini tamamladınız.

#### **∂** Bilgi

- yapılmış olmalıdır. Ödeme yapılmamış veya e-imzalanmamış başvuru üzerinde idare inceleme yapmayacaktır.
- Başvurunuzun incelenmek üzere idareye iletilmesi için başvurunuz hem e-imzalı olmalı ve hem de başvuru ücreti ödemesi<br>yapılmış olmalıdır. Ödeme yapılmamış veya e-imzalanmamış başvuru üzerinde idare inceleme yapmayacaktır.<br> Personelimiz komisyon başvurunuzun durumunu <mark>Belgesi Eksik veya Reddedildi</mark> gibi olumsuz bir duruma çekerse e-imza<br>geçersiz hale gelir ve başvurunuz firmanıza geri gelir. Öncelikle idarenin talep ettiği belgeleri yükleyini geçersiz hale gelir ve başvurunuz firmanıza geri gelir. Öncelikle idarenin talep ettiği belgeleri yükleyiniz. Sonra başvurunuzu yeniden e-imzaladığınızda başvurunuz incelenmek üzere tekrar idareye iletilir.

# **Sık Sorulan Sorular**

**1. Yukarıdaki elektronik imza kurulum adımlarını tamamladım. Elektronik imza cihazının sürücülerini doğru şekilde kurdum. Ancak elektronik imza cihazım bilgisayara takılı olduğu halde imzalama ekranında sertifikalar kısmında görüntülenmiyor?**

TürksatImza servisi bilgisayarınızda doğru şekilde çalışmadığından elektronik imza sertifikanız görüntülenmiyor. TürksatImza servisini yeniden çalışır duruma getirmek için aşağıdaki kısa videoda izlemeniz gereken adımlar anlatılmaktadır:

[Sertifika.mp4](https://bku.tarimorman.gov.tr/Content/Eimza/Sertifika.mp4)

## **2. Büyük boyutlu belgelerin olduğu başvurularımı imzalarken hata alıyorum**

Bu sorun bilgisayarınıza kurduğunuz Java'nın imzalama yaparken kullanabileceği hafıza miktarı az olduğunda yaşanmaktadır. Aşağıdaki kısa videoda Java'nın kullandığı hafıza miktarının nasıl arttırılabileceğine ilişkin adımlar anlatılmaktadır: orun bilgisayarınıza kurduğunuz Java'nın imzalama yaparken kullanabileceği hafıza miktarı az olduğunda yaşanmaktadır.<br>ğıdaki kısa videoda Java'nın kullandığı hafıza miktarının nasıl arttırılabileceğine ilişkin adımlar anla orun bilgisayarınıza kurduğunuz Java'nın imzalama yaparken kullanabileceği hafıza miktarı az olduğunda yaşanmaktadır.<br>ğıdaki kısa videoda Java'nın kullandığı hafıza miktarının nasıl arttırılabileceğine ilişkin adımlar anla

#### [JavaAyar.mp4](https://bku.tarimorman.gov.tr/Content/Eimza/JavaAyar.mp4)

- Yukarıdaki videoda 8 GB Rame sahip bir cihazda en fazla 1200 MB hafıza miktarını ayarladık.
- Sahip olduğunuz cihazın kapasitesine göre bu sınırı arttırabilir veya azaltabilirsiniz.
- 
- elektronik imzalama işlemi için daha fazla hafıza ayırdığınızdan işlemi hızlandırabilir ve büyük boyutlu dosyaları imzalayabilirsiniz. orun bilgisayarınıza kurduğunuz Java'nın imzalama yaparken kullanabileceği hafıza miktarı az olduğunda yaşanmaktadır.<br>3jdaki kısa videoda Java'nın kullandığı hafıza miktarının nasıl arttırılabileceğine ilişkin adımlar anla orun bilgisayarınıza kurduğunuz Java'nın imzalama yaparken kullanabileceği hafıza miktarı az olduğunda yaşanmaktadır.<br>9 jdaki kısa videoda Java'nın kullandığı hafıza miktarının nasıl arttırılabileceğine ilişkin adımlar anl
- ayarlar ile deneme yaparak bilgisayarınız için en iyi ayarlamayı belirleyebilirsiniz.
- Macintosh kullanıcıları <https://phoenixnap.com/kb/set-environment-variable-mac> adresindeki talimatları izleyerek **\_JAVA \_OPTIONS** ortam değişkeni ayarlarını devamlı (permanent) olacak şekilde yapabilirler.

# **3. Yukarıdaki iki soruda yer alan tüm işlemleri yaptım. Hala imzalama yaparken hata alıyorum. Ne yapmalıyım ?**

Kullandığınız elektronik imza cihazının sürücülerinin doğru kurulduğundan emin olunuz.

- İmzalama işlemi hem indirme (download) hem de karşıya yükleme (upload) içerdiğinden kaliteli bir internet bağlantısına sahip olmanız önem arz etmektedir. Eğer imkanınız varsa daha stabil internet sağlayan fiber kablolu internet kullanınız.
- İmzalama için kaliteli bir bilgisayarı tahsis edebilirsiniz.
- Firma içinde çalışırken [https://bkufirma.tarimorman.gov.tr](https://bkufirma.tarimorman.gov.tr/) yönünde indirme veya karşıya yükleme trafiğinde sistem politikası olarak herhangi bir sınırlama olmamalı.
- 9001 veya 9000 portunu kullanan yerel imza servisi için de yine herhangi bir sistemsel politika sınırlaması olmamalı
- Sorun yaşadığınız başvurunuzu firmanızın sistem yöneticisi nezaretinde imzalamayı deneyiniz. Eğer sorun yaşarsanız sistem yöneticisi olay loglarını inceleyip soruna çözüm bulabilir.